## **NOTE TECNICHE OPERATIVE PER LA PREDISPOSIZIONE DEL PIANO DEGLI INDICATORI DI BILANCIO**

In SAP all'interno del menu Bilancio di previsione – dati gestionali – cliccare su "caricamento dati gestionali"

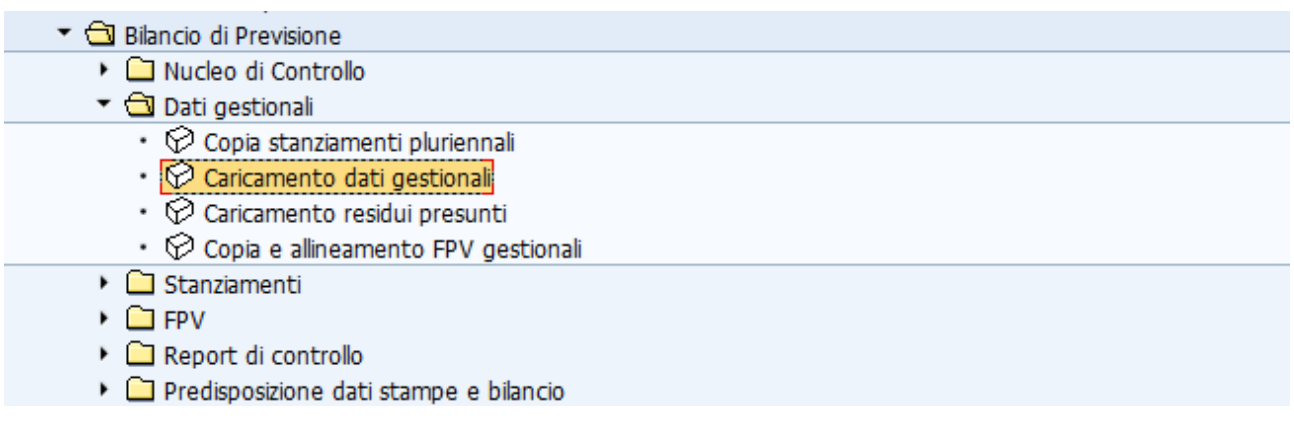

quindi selezionare

 $\oplus$ 

il sistema chiede se si vogliono sovrascrivere i dati: confermare.

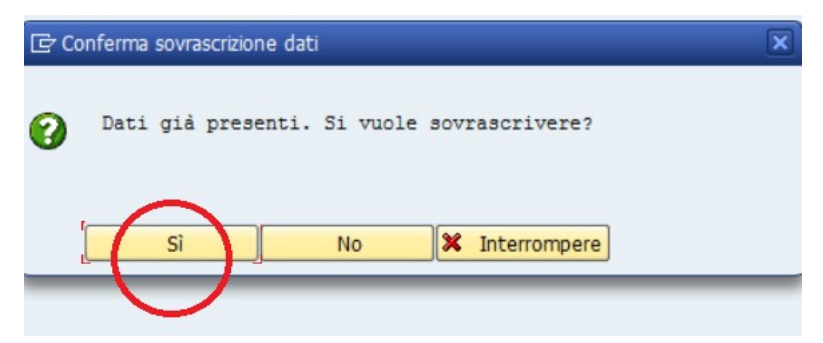

Successivamente entrare in "Predisposizione dati stampe e bilancio" e cliccare su "Ins/Mod Dati Extra Bilancio – Indicatori"

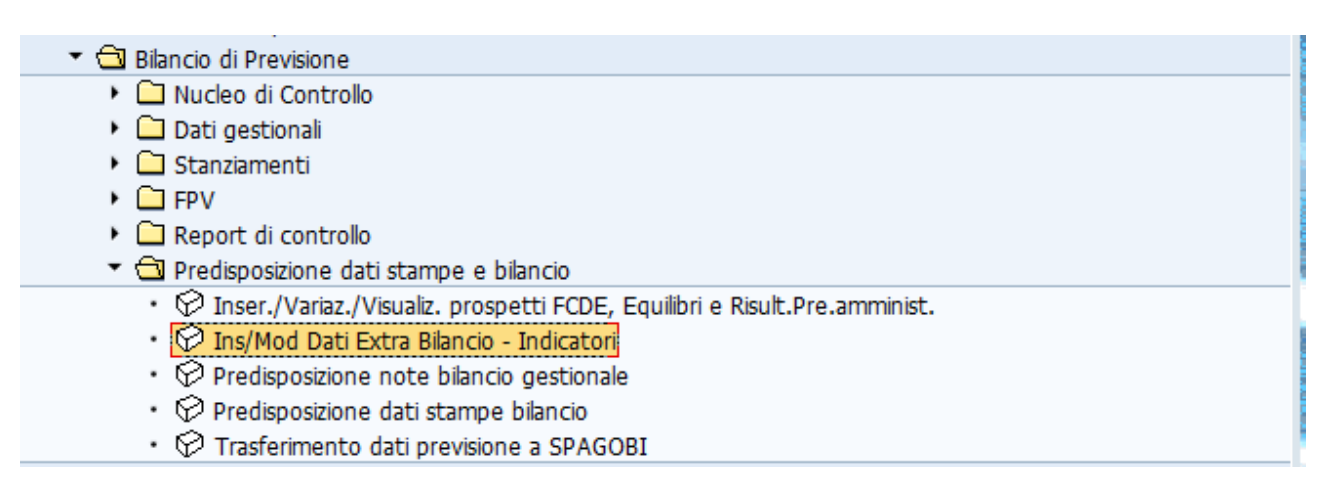

Si apre la seguente schermata che dovrà essere valorizzata nel seguente modo:

- Anno previsione: "2022";
- Versione bilancio Previsione: "001"

Cliccando sul tasto  $\bigoplus$  si apre la seguente tabella:

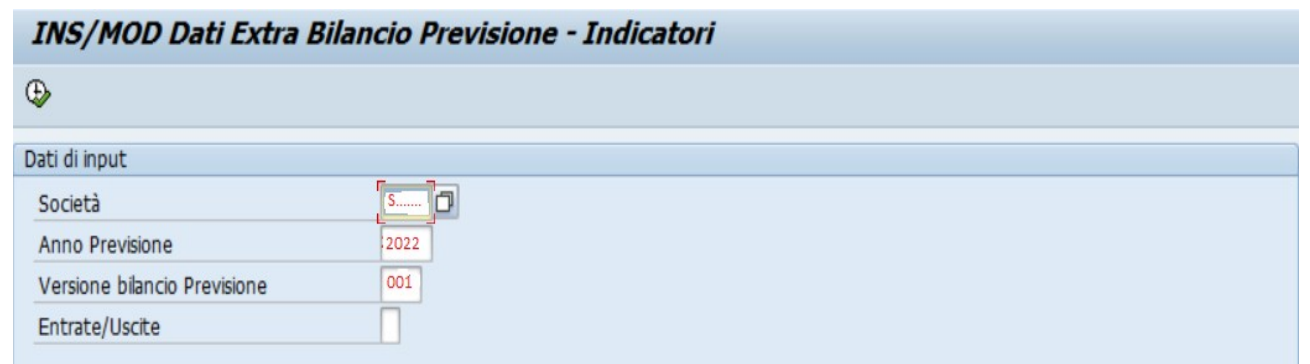

inserire i dati relativi alla composizione del risultato di amministrazione presunto, desunti dalla "tabella dimostrativa del risultato di amministrazione presunto" allegata al bilancio di previsione 2022-24.

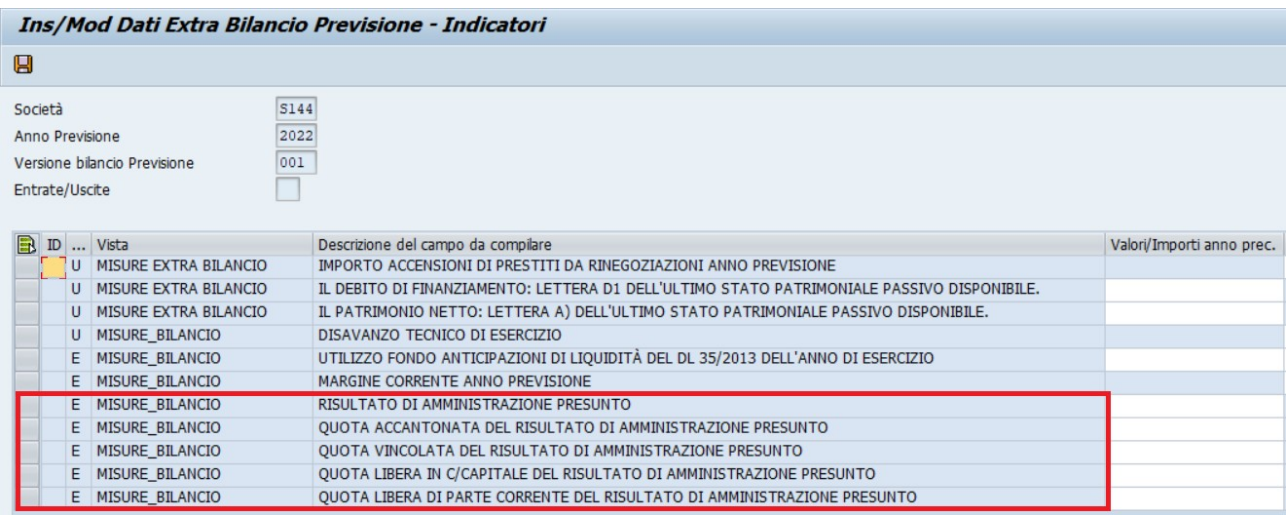

Dopo aver salvato si può procedere al trasferimento dei dati a Spago Bi.

In SAP, all'interno del menu "Bilancio di previsione / Predisposizione dati stampe e bilancio", cliccando su "Trasferimento dati previsione a SPAGOBI" si apre la seguente schermata:

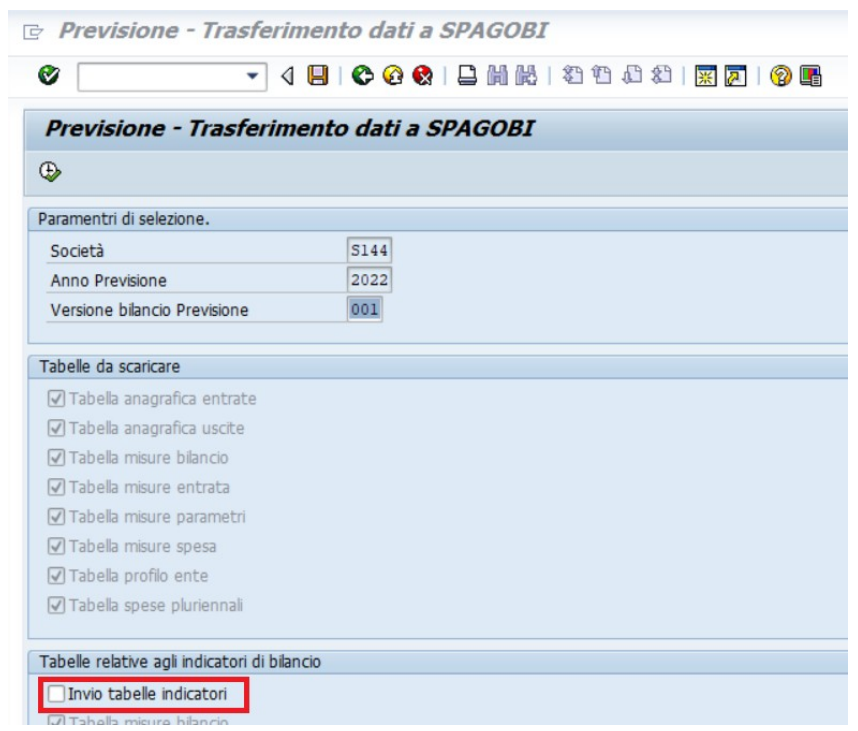

E' necessario **selezionare la voce "Invio tabelle indicatori",** così la funzione trasferisce e valorizza le sole tabelle degli indicatori senza aggiornare i dati delle stampe bilancio precedentemente predisposti.

Cliccando sul tasto  $\circledast$  si attiva l'esecuzione della funzione. Al termine dell'elaborazione, il sistema riepiloga i dati trattati ed indica se il trasferimento è andato a buon fine.

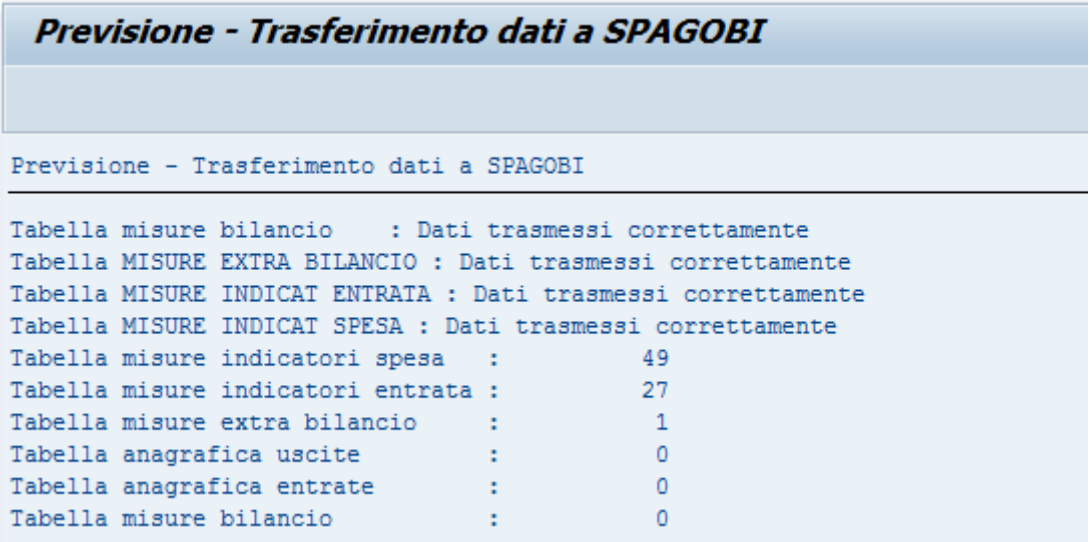

Elaborando la stampa con SPAGO BI sarà possibile visualizzare e stampare il piano degli indicatori di bilancio

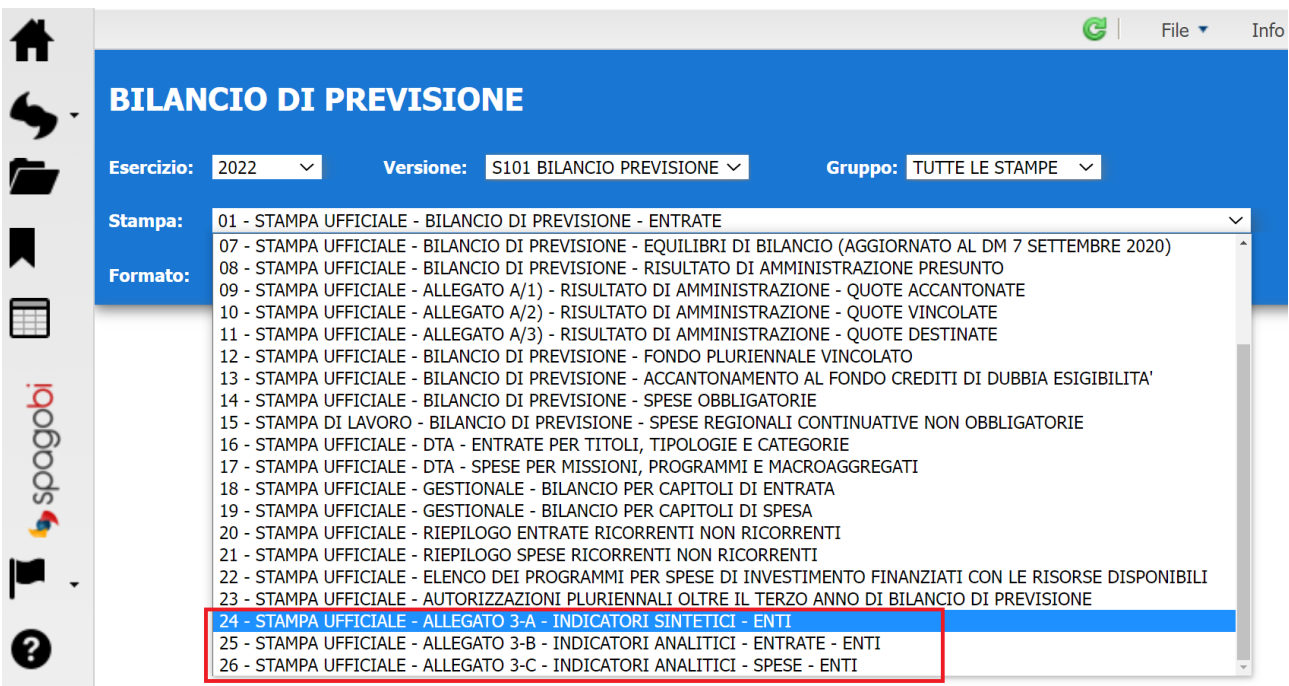